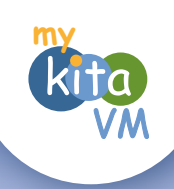

## Schnell und einfach: in 5 Schritten zum Kitaplatz mit **[sundern.mykitavm.de](http://sundern.mykitavm.de)**

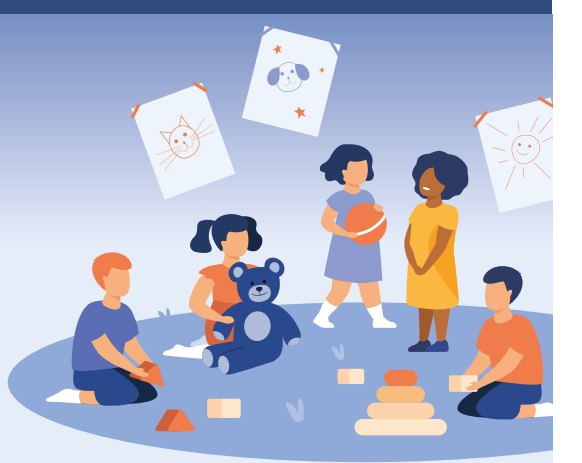

**Mit mykitaVM haben Sie jederzeit und ganz bequem per Computer, Tablet oder Smartphone Zugriff auf alle Informationen zum Kinderbetreuungsangebot Ihrer Stadt – ganz unverbindlich. Wenn Sie sich entschieden haben, in welchen Einrichtungen Sie Ihr Kind anmelden möchten, können Sie sich im Handumdrehen registrieren und Ihre priorisierten Betreuungswünsche online übermitteln!**

**Nach Absenden der Daten von mykitaVM ist Ihr Kind für einen Platz in den von Ihnen gewählten Kitas vorgemerkt. Bitte denken Sie daran, im Anschluss einen Besuchstermin in Ihrer Lieblingseinrichtung zu vereinbaren. Erst nach diesem Termin wird aus Ihrer Vormerkung ein fester Platz auf der Warteliste. Den Besuchstermin können Sie in Ruhe zur Besichtigung nutzen, denn dank der Vormerkung in mykitaVM müssen Sie keine Formulare mehr ausfüllen!**

**Dann haben Sie beim persönlichen Termin mehr Zeit für ein Gespräch und die Besichtigung der Kita. Natürlich haben Sie aber auch weiterhin die Möglichkeit, sich ohne die Nutzung von mykitaVM direkt mit Einrichtungen in Verbindung zu setzen.**

## **1. Informieren**

- Mit dem Menüpunkt Einrichtungen oder der Schaltfläche **EINRICHTUNGEN ANSEHEN** weiter unten auf der Startseite rufen Sie eine Liste aller Einrichtungen auf.
- Die Lage der Einrichtungen sehen Sie auf der Übersichtskarte. Wenn Sie Ihre Adresse eingeben, erscheint diese ebenfalls in der Karte und Sie können ganz einfach Einrichtungen nach der Entfernung zu Ihrem Wohnort / Arbeitsplatz auswählen.
- **Die** Suche nach Trägern ist auch möglich (z.B. evangelisch oder katholisch), Angeboten oder Kita-Öffnungszeiten.
- Details zu jeder Einrichtung erhalten Sie über die Schaltfläche **ANSEHEN**. Hier finden Sie Adresse, Öffnungszeiten, Ansprechpartner, Betreuungsangebote und weitere Informationen, z.B. zum pädagogischen Konzept oder den Räumlichkeiten.

#### **Ckuta** ∙ Willkommen bei mykitaVM .<br>auswählen, in der Sie einen Platz suchen Bitte wählen Sie Ihre Kommune **Stadt Musterstadt Stadt Musterbach Stadt Musterhausen Stadt Musterheim** Gemeinde Musterstetten **Stadt Musterried**

**Kreisstadt Musterberg** 

J

L.

Ç

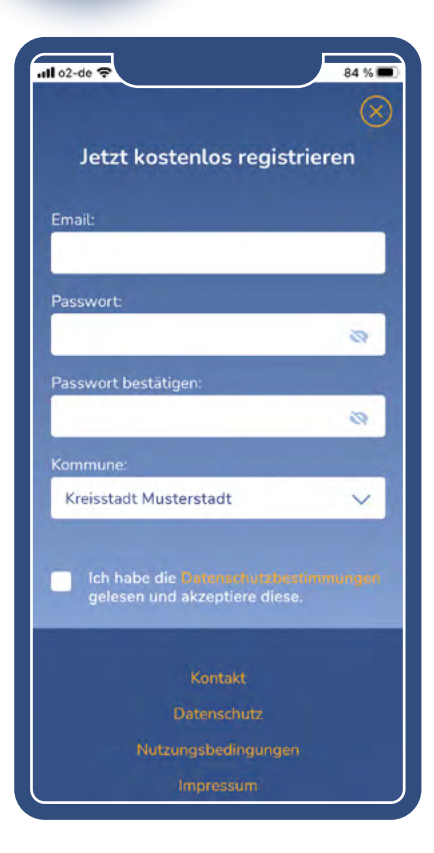

**my**

## **2. Registrieren / Anmelden**

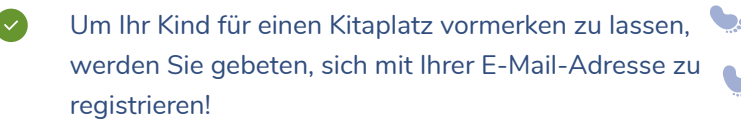

**Sept** 

- Klicken Sie auf den Menüpunkt / Schaltfläche **KOSTENLOS REGISTRIEREN** weiter unten auf der Startseite.
- Ihr Passwort muss mindestens 6 Zeichen lang sein. Wir empfehlen, mindestens einen Groß- und einen Kleinbuchstaben sowie ein Sonderzeichen zu verwenden.
- Lesen Sie bitte die Datenschutzvereinbarung und Nutzungsbedingungen und bestätigen Sie, dass Sie diese akzeptieren.
- Dann schicken Sie die Registrierung ab.

**SO** 

Sie erhalten eine E-Mail mit Ihrem Bestätigungslink an Ihre E-Mail-Adresse. Bitte klicken Sie auf den Link. Danach können Sie sich mit Ihrer E-Mail-Adresse und Ihrem Passwort jederzeit in mykitaVM anmelden.

## **3. Daten eingeben**

Hinterlegen Sie zuerst Ihre Elterndaten. Die mit einem Stern (\*) gekennzeichneten Felder sind Pflichtfelder. mykitaVM benötigt Ihre Kontaktdaten ausschließlich für die Kommunikation zwischen Ihnen und den Einrichtungen.

Anschließend geben Sie bitte die Daten Ihres Kindes bzw. Ihrer Kinder ein (Name, Alter des Kindes sowie Angaben zum benötigten Betreuungsangebot / Stundenumfang.)

Speichern Sie Ihre Eingaben!

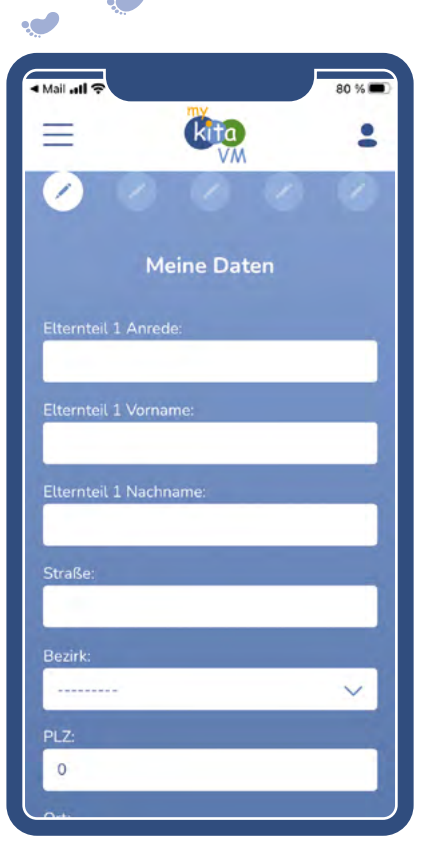

### Mail ... kita  $\bullet$ Mein Kind Maximilian Mustermann Cohurtedatur 14.10.2020 **Geschlecht:** Männlich (m)

**my**

Nun sehen Sie die Übersicht zu Ihrem Kind bzw. Ihren Kindern mit jeweils den folgenden Symbolen:

- **KINDDATEN ÄNDERN** (Symbol Bildschirm mit Stift) erlaubt Ihnen, die Kinddaten zu ändern.
- → KIND LÖSCHEN (Kindsymbol mit Kreuz) hier können Sie Ihr Kind inklusive aller Daten löschen.
- **AUSGEWÄHLTE EINRICHTUNGEN** (Symbol Haus) zeigt die Übersicht der Einrichtungen, die zum gewählten Betreuungsangebot Ihres Kindes passen.

#### **Gut zu wissen!**

**Sie haben auch die Möglichkeit, in Ihrem mykitaVM Konto gleich mehrere Kinder anzulegen. Sie müssen nicht für jedes Geschwisterkind ein eigenes Konto eröffnen!**

### **4. Kita aussuchen**

rünschtes Eintrittsdatur

Bei Zuzug: Geplantes Datum des Umzugs

1.2.2023

- In der Liste werden die Einrichtungen aufgeführt, die ein Angebot entsprechend Ihrem Betreuungswunsch anbieten.
- Wählen Sie nun die Einrichtungen aus, die Ihren Wünschen entsprechen. Hierzu klicken Sie bei den entsprechenden Kitas auf **VORMERKEN**.
- Entsprechend der Reihenfolge des Auswählens erfolgt die Priorisierung!

J

#### **Gut zu wissen!**

**Sie können die Reihenfolge beliebig oft verändern, solange Sie die Daten noch nicht abgesendet haben. Möchten Sie danach nochmal die Reihenfolge ändern, setzen Sie sich bitte mit Ihrer Wunscheinrichtung in Verbindung! Die maximale Anzahl der Einrichtungen, die Sie auswählen können ist auf drei begrenzt.**

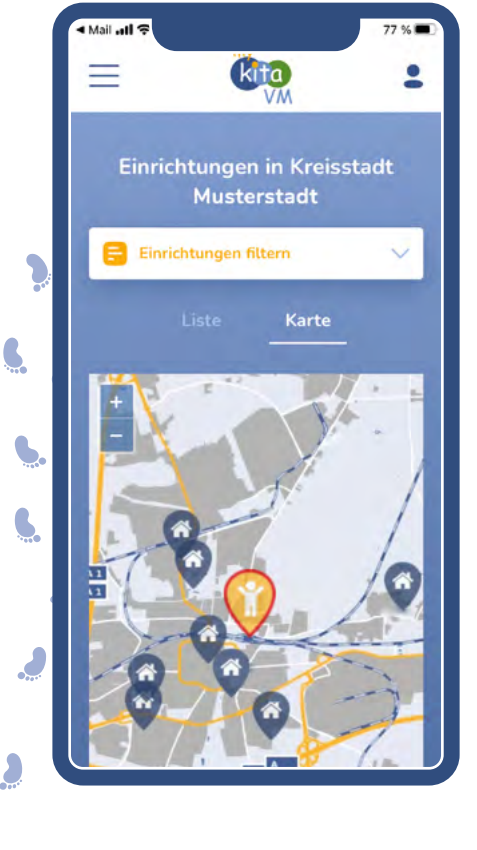

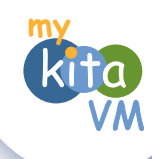

 $\sim$ 

- Mit **ZURÜCK** gelangen Sie zur Übersicht der für Ihr Kind ausgewählten Einrichtungen.
- Verändern der Reihenfolge der Einrichtungen Ø mit den Hoch-/ Runter-Pfeilen.
- Überprüfen Sie Ihre Auswahl und Priorisierung. Wenn alles passt: **PRIORISIERUNG SPEICHERN!**
- **Mit ZURÜCK gelangen Sie wieder zu den Kinddaten.**
- Letzter Schritt: Klicken Sie auf **ABSENDEN**, um Ihre Daten an die ausgewählten Einrichtungen weiterzuleiten.

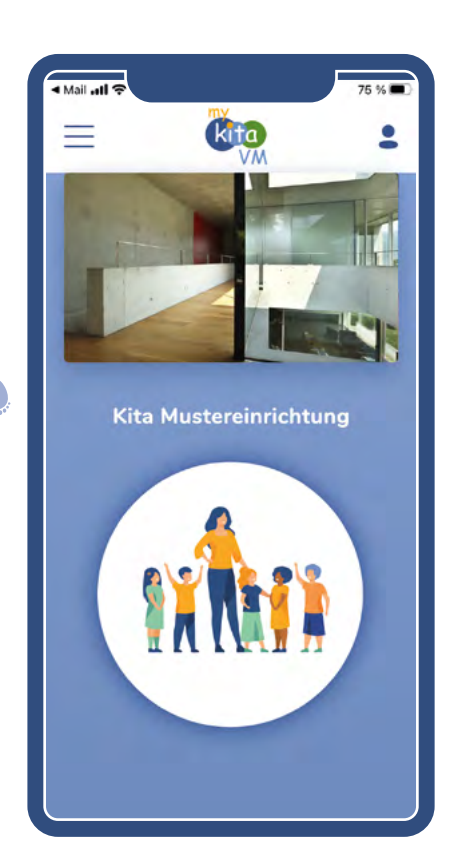

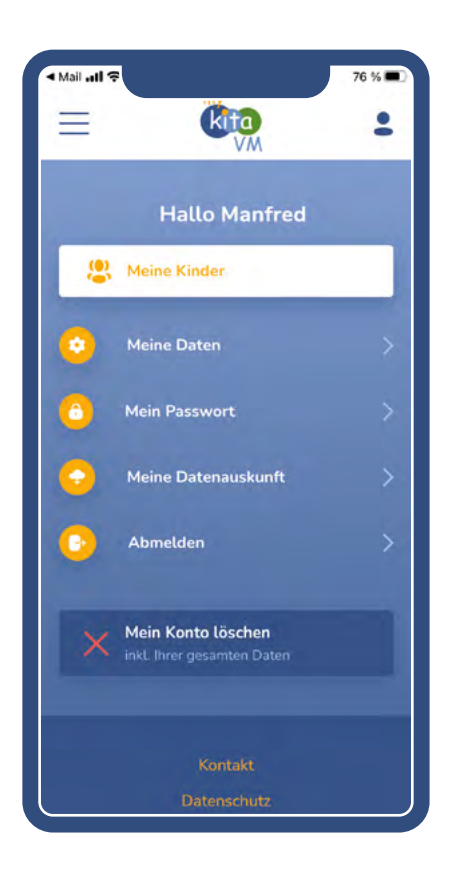

# **5. Abschicken / Termin vereinbaren**

- Nach dem Absenden werden Ihre Vormerkungen an die Einrichtungen weitergeleitet und Sie erhalten alle Daten als Bestätigung per Mail an Ihre E-Mail-Adresse.
- Melden Sie sich nun bitte in Ihrer Wunscheinrichtung (also der ersten Ihrer ausgewählten Einrichtungen) und vereinbaren einen Besuchstermin. Beim Besuchstermin müssen Sie keine Formulare ausfüllen. Die Kita übernimmt Ihre Daten aus mykitaVM und setzt Ihr Kind auf die Warteliste aller von Ihnen gewählten Einrichtungen.

#### Das war's, fertig!

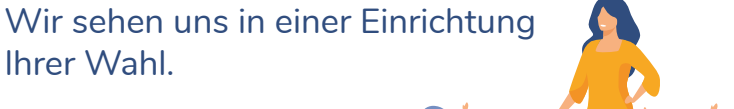

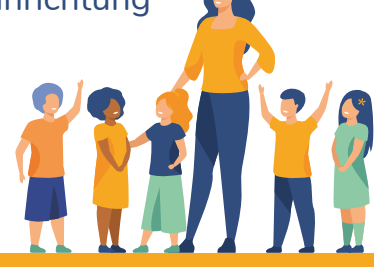